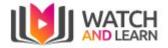

# Watch and Learn User Guide

| Sign in                          | 3  |
|----------------------------------|----|
| Profile                          | 3  |
| Timeline                         | 3  |
| Inbox                            | 4  |
| Meetings                         | 4  |
| Groups                           | 5  |
| Creating a new Group             | 5  |
| Editing a Group                  | 6  |
| Viewing members of a Group       | 6  |
| Inviting members to a Group      | 7  |
| Invite members to Group by email | 7  |
| Chat                             | 8  |
| Creating a new Chat              | 8  |
| Sending a Video                  | 8  |
| Reporting a Video clip           | 9  |
| Viewing stats on each Video clip | 9  |
| Liking a Video Clip              | 9  |
| Network                          | 10 |
| Following                        | 10 |
| Followers                        | 10 |
| Invites                          | 10 |
| Invite a contact                 | 10 |
| Analytics                        | 12 |
| Plays                            | 12 |
| Word usage                       | 12 |
| Popular Group                    | 12 |
| Popular Chats                    | 12 |
| Business Accounts                | 13 |
| Dashboard                        | 15 |
| Users                            | 15 |
| Theme                            | 15 |
| Manage Categories                | 16 |
| Settings                         | 16 |

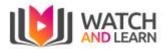

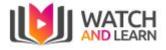

### Sign in

To sign into Watch and Learn - Click on Login or go to https://watchandlearn.co.uk/sign-in

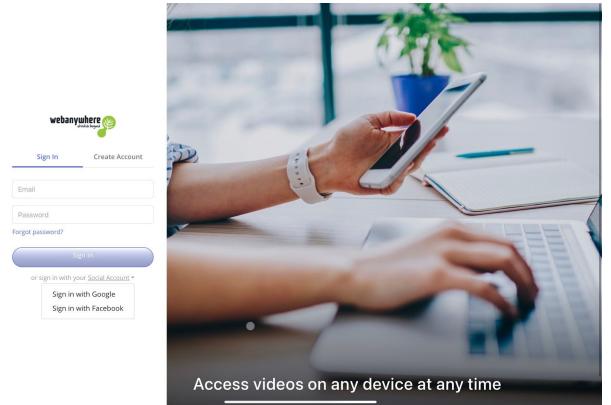

Here you can create an account by clicking the Sign Up button, or if you wish to link to your Google or Facebook account - click Social Login and choose the appropriate social login button

## Profile

Please note that by default you are unsubscribed from email notifications. To enable this go to your profile picture in the top right, click on it for the drop down options and select profile. This will take you to this page:

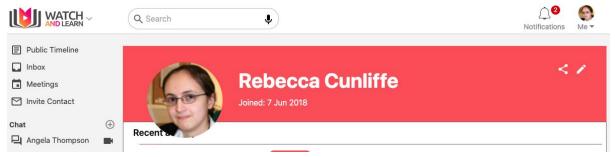

Select the Pencil icon to the right to display profile options:

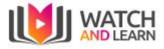

| Public Timeline                        |          | Q Search      | Edit user                  |              |        |     | Notifications Me - |  |
|----------------------------------------|----------|---------------|----------------------------|--------------|--------|-----|--------------------|--|
| Public Inheline     Inbox     Meetings |          |               |                            |              |        |     | < /                |  |
| Chat                                   | $\oplus$ |               | Take a photo from web cam  | Choose photo |        |     |                    |  |
| Groups                                 | ÷        | Recent act    | Your Name                  |              |        |     |                    |  |
| Hetwork                                |          |               | Steph Naylor               |              |        | ups |                    |  |
|                                        |          | No results fo | Visible only for company 🦲 |              |        |     |                    |  |
|                                        |          |               | Email notifications 🦲      |              |        |     |                    |  |
|                                        |          |               | Timezone                   |              |        |     |                    |  |
|                                        |          |               | Choose Timezone            |              | \$     |     |                    |  |
|                                        |          |               | Alexa / Google home        |              |        |     |                    |  |
|                                        |          |               | Default company            |              |        |     |                    |  |
|                                        |          |               | Watch and Learn            |              |        |     |                    |  |
|                                        |          |               |                            | -            |        |     |                    |  |
|                                        |          |               |                            | Car          | submit |     |                    |  |
|                                        |          |               |                            |              |        |     |                    |  |
|                                        |          |               |                            |              |        |     |                    |  |

Within this area you can:

- Change or set your profile picture
- Change your display name, advised to keep this as your full name so you can be easily found for meeting invites
- Email notifications can be enabled or disabled. By default it is disabled.
- Set your timezone

### Timeline

This is the Public Timeline, which is automatically loaded when you initially logon The timeline can be accessed also via the following link:

Watch and Learn -

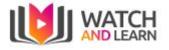

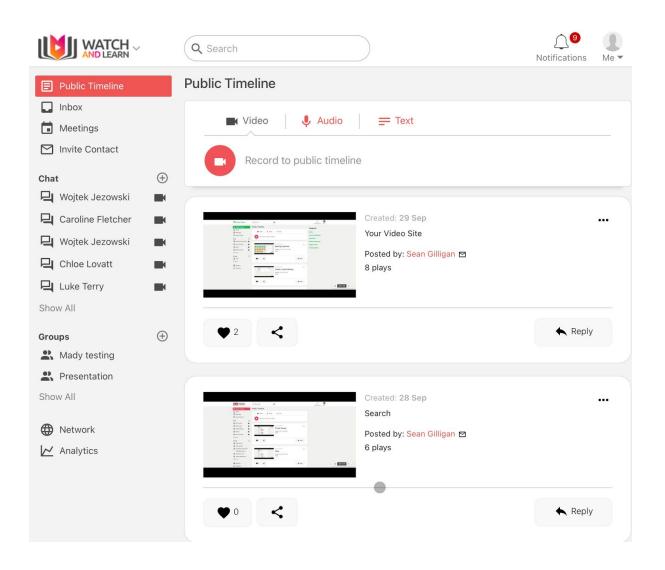

### Inbox

The inbox is where you can view private, group and public videos

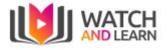

|                                          | Q Search      |                      | <b>○</b><br>Notifications Me ▼ |
|------------------------------------------|---------------|----------------------|--------------------------------|
| Public Timeline                          | Inbox         |                      |                                |
| Inbox Meetings                           | Q<br>Author   | Post                 |                                |
| 🗹 Invite Contact                         | Date          | POSt                 |                                |
| Chat $\oplus$ $\bigcirc$ Wojtek Jezowski | Sean Gilligan | Your Video Site ★ ♥2 |                                |
| 📮 Caroline Fletcher 🛛 🖿                  | Sean Gilligan | Search               |                                |
| 🖳 Wojtek Jezowski 🔳                      | 28 Sep        | <b>★ ♥</b> ···       |                                |
| Chloe Lovatt                             | Sean Gilligan | Private Groups       |                                |
| 📮 Luke Terry                             |               | ★ ♥1                 |                                |
| Show All                                 | 28 Sep        | E Inbox              |                                |
| Groups 🕀                                 |               | Messaging            |                                |
| Rady testing                             | 28 Sep        | ★♥…                  |                                |
| Presentation                             | Sean Gilligan | Invite Your Friends  |                                |
| Show All                                 | 28 Sep        | <b>♦</b> ♥1          |                                |
| Network                                  | Sean Gilligan | Ok thanks Sean       |                                |
| Analytics                                | 23 Sep        | ★♥…                  |                                |

# Meetings

This allows you to create a remote meeting for your team to join. The menu option is on the left hand side under Inbox:

|                   | C        | Q, Search | Ŷ |                        | <b>Q</b><br>Notifications Me ▼ |
|-------------------|----------|-----------|---|------------------------|--------------------------------|
| Public Timeline   | М        | leetings  |   |                        |                                |
| Inbox Meetings    |          |           |   |                        | Add Meeting                    |
| M Invite Contact  |          |           |   |                        |                                |
| Chat              | $\oplus$ |           |   |                        |                                |
| 📮 Angela Thompson |          |           |   | No Items               |                                |
| Show All          |          |           |   | You have no items yet! |                                |
| Groups            | $\oplus$ |           |   |                        |                                |
| Hetwork           |          |           |   |                        |                                |
| IN Analytics      |          |           |   |                        |                                |

Click on the Add Meeting button to the right to create your meeting and fill in the fields as directed:

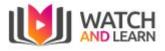

| Name         |                     |             |               |   |
|--------------|---------------------|-------------|---------------|---|
| Team Meeting |                     |             |               |   |
| Date         |                     |             |               |   |
| 28 Sep 2020  |                     |             |               |   |
| Start Time   | End Time            |             |               |   |
| 11:00am      | \$<br>12:00pm (+1h) | \$          | <u>ę</u>      |   |
|              |                     | Add Members | Add Members   | × |
| Members      |                     |             |               |   |
| Members      |                     |             | sean gilligan |   |

Clicking the Add Members will show a pop up box for you enter the names of the other invitees and select Add. If they are not listed they will need to sign up to Watch & Learn and provide you with their full name.

Meetings

|              |                      |                      |          | Add Meeting      |
|--------------|----------------------|----------------------|----------|------------------|
| Name         | Start Date           | End Date             | Status   |                  |
| Team Meeting | 28 Sep 2020, 11:00am | 28 Sep 2020, 12:00pm | Upcoming | Join Meeting 🛨 🚥 |

Once created you will see your meetings listed under meetings with a link to join, a calendar icon which allows you to add it to your calendar and an option to edit or delete the meeting.

### Groups

This is the area where you can set up groups for group videos

#### Creating a new Group

You can create a new group by clicking the + button and then giving your new group a name

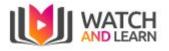

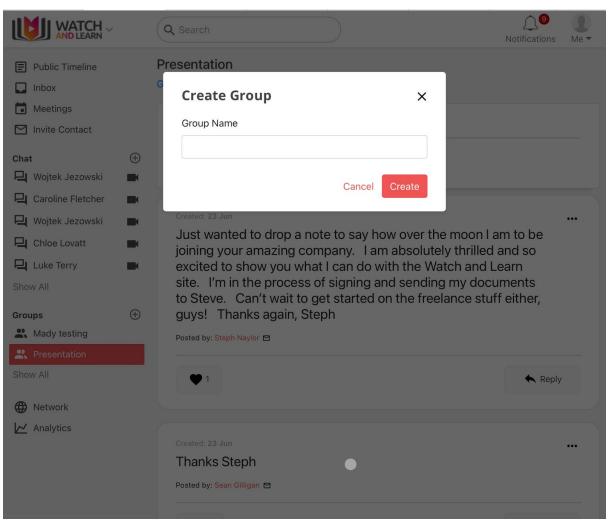

#### Editing a Group

You can manage groups at the top right hand side:

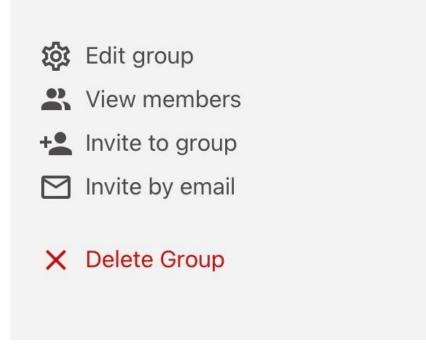

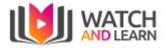

| WATCH ~                                                                                                    | Q Search                                                    |                                |                   | <b>∭</b><br>Notifications                                                                                                    | Me - |
|----------------------------------------------------------------------------------------------------|-------------------------------------------------------------|--------------------------------|-------------------|----------------------------------------------------------------------------------------------------|------|
| <ul> <li>Public Timeline</li> <li>Inbox</li> <li>Inbox</li> <li>Meetings</li> <li>Invite Contact</li> <li>Chat</li> <li>Vojtek Jezowski</li> <li>Caroline Fletcher</li> <li>Vojtek Jezowski</li> <li>Chioe Lovatt</li> <li>Chioe Lovatt</li> <li>Luke Terry</li> <li>Show All</li> <li>Groups</li> <li>Mady testing</li> <li>Presentation</li> </ul> | Video Learn site<br>documen<br>freelance<br>Posted by: Step | up Details<br><sup>bhail</sup> | to<br>nd<br>Reply | <ul> <li>Edit group</li> <li>View members</li> <li>Invite to group</li> <li>Invite by email</li> <li>Delete Group</li> </ul> |      |
| Show All<br>Metwork<br>Malytics                                                                                                    | Created: 23 Jun Thanks Steph Posted by: Sean Gilligan       |                                | •••<br>Reply      |                                                                                                    |      |

You can edit a group by clicking on the Edit group button on the top left

Here you can edit the name of the group, or delete the group.

You can also add a group image by clicking the Choose image group button.

Viewing members of a Group

You can see who is a member of the group

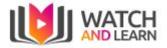

|                                                                                                    | Q Search                                                                                                    |                                                           | <b>Q</b><br>Notifications Me ▼                                                                                               |
|----------------------------------------------------------------------------------------------------|----------------------------------------------------------------------------------------------------|-----------------------------------------------------------|----------------------------------------------------------------------------------------------------|
| <ul> <li>Public Timeline</li> <li>Inbox</li> <li>Meetings</li> <li>Invite Contact</li> <li>Invite Contact</li> <li>Wojtek Jezowski</li> <li>Caroline Fletcher</li> <li>Wojtek Jezowski</li> <li>Chioe Lovatt</li> <li>Luke Terry</li> <li>Show All</li> </ul> | Created: 23 Jun<br>Just wan<br>be joining<br>and so ex<br>Learn site<br>documen<br>freelance<br>Posted by: Ster<br>1<br>Created: 23 Jun<br>Created: 23 Jun<br>Created: 24 Jun<br>Created: 25 Jun<br>Created: 25 Jun<br>Create | to<br>nd<br>Negular ×<br>Regular ×<br>Regular ×<br>Keply  | <ul> <li>Edit group</li> <li>View members</li> <li>Invite to group</li> <li>Invite by email</li> <li>Delete Group</li> </ul> |
| Groups                                                                                                    | Thanks S<br>Posted by: Seen Gilligen<br>© 0<br>Created: 23 Jun<br>Thanks for your time this mornin<br>can send the presentation via th<br>I'm getting the option to add an<br>pdf. I've attached the link to the<br>questions. Please let me know.<br>Posted by: Steph Naylor<br>D                                                                                                    | e Watch and Learn platform?<br>image and a link but not a |                                                                                                    |
|                                                                                                    | https://www.canva.com/design/DAD_hfE-t<br>view?utm_content=DAD_hfE-sxo&utm_ca<br>m=link&utm_source=sharebutton                                                                                                    |                                                           |                                                                                                    |

### Inviting members to a Group

You can invite other members of Watch and Learn to the group by typing the name and clicking Search (minimum 3 characters)

|                                                                                                    | Q Search                                                         | <b>Ω</b> <sup>1</sup><br>Notifications Me →                                                                                  |
|----------------------------------------------------------------------------------------------------|------------------------------------------------------------------|----------------------------------------------------------------------------------------------------|
| <ul> <li>Public Timeline</li> <li>Inbox</li> <li>Meetings</li> <li>Invite Contact</li> <li>Wojtek Jezowski</li> <li>Caroline Fletcher</li> <li>Wojtek Jezowski</li> <li>Chole Lovatt</li> <li>Luke Terry</li> <li>Show All</li> </ul> | Learn site<br>documen<br>freelance<br>Posted by: Step No results | <ul> <li>Edit group</li> <li>View members</li> <li>Invite to group</li> <li>Invite by email</li> <li>Delete Group</li> </ul> |
| Mady testing Mady testing  Presentation  Show All  Mathematics  Analytics                                                                                                    | Created: 23 Jun   Thanks Steph  Posted by: Sean Gilligen   Reply |                                                                                                    |

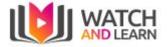

### Invite members to Group by email

You can invite other members to the group by entering their email address and then click Send Invitation

| l  |                   | Q | Search                |                    |                     |      |      | Anotifications    | Me - |
|----|-------------------|---|-----------------------|--------------------|---------------------|------|------|-------------------|------|
|    | xoani L           |   | Record                |                    |                     |      |      | R View members    |      |
| ļ, | Meetings          |   |                       |                    |                     |      |      | + Invite to group |      |
| ۵  | Invite Contact    |   | Created: 23 Jur       | Invite by Email    |                     | ×    |      | 🗹 Invite by email |      |
| с  | hat               | + | Just want             | Email              |                     | to   |      | × Delete Group    |      |
| Ę  | 🛛 Wojtek Jezowski |   | be joining            | example@webaywhere | co.uk               |      |      |                   |      |
| Ę  | Caroline Fletcher |   | and so ex             | example@webaywhere |                     | nd   |      |                   |      |
| Ę  | 🖣 Wojtek Jezowski |   | Learn site<br>documen |                    | Cancel Send Invitat | ion  |      |                   |      |
| Ę  | Chloe Lovatt      |   | freelance             |                    |                     |      |      |                   |      |
| Ę  | Luke Terry        |   | Posted by: Steph Na   | aylor 🖸            |                     |      |      |                   |      |
|    |                   |   |                       |                    |                     |      |      |                   |      |
| G  | roups             | + | • 1                   |                    |                     | 🔦 Re | eply |                   |      |
|    | Mady testing      |   |                       |                    |                     |      |      |                   |      |
| E  | Resentation       |   |                       |                    |                     |      |      |                   |      |
| S  |                   | _ |                       |                    |                     |      |      |                   |      |
|    |                   |   | Thanks Step           | bh                 |                     |      |      |                   |      |
| ę  | Network           |   | Posted by: Sean Gill  | igan 🖻             |                     |      |      |                   |      |
| k  | 🔁 Analytics       |   |                       |                    |                     |      |      |                   |      |
|    |                   |   | • 0                   |                    |                     | 🖍 Re | vla  |                   |      |
|    |                   |   |                       |                    |                     |      |      |                   |      |
|    |                   |   |                       |                    |                     |      |      |                   |      |

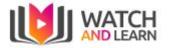

## Chat

#### Creating a new Chat

You can create a new chat by clicking the + button and then searching for the user you wish to start a new chat with, select the user, then start chat

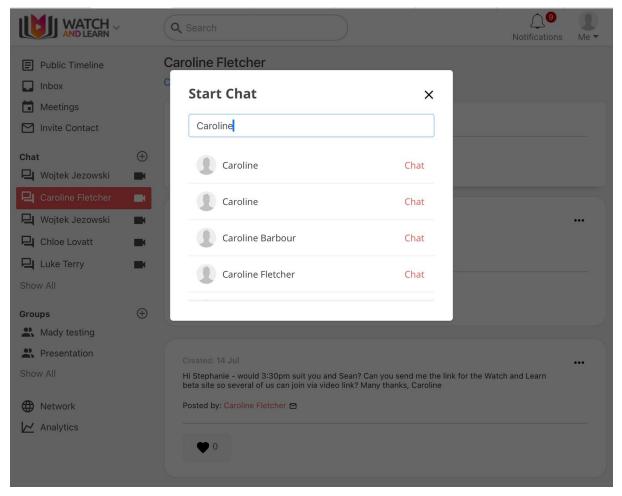

### Sending a Video

You can send a screencast to individual users

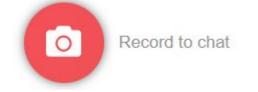

Choose the user you want to send a video to then press the Record button

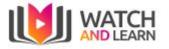

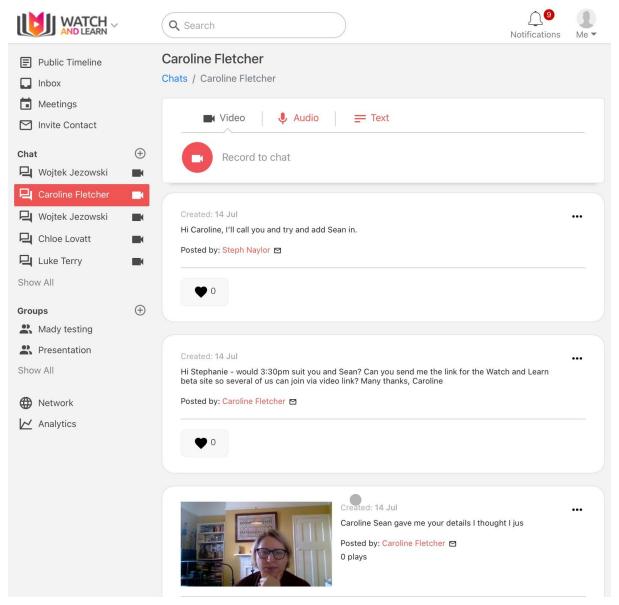

Once you are happy, click send and your clip will be sent to the user

#### Reporting a Video clip

You can report a post by clicking the 3 dots at the right hand side, simply click "Report"

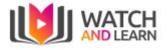

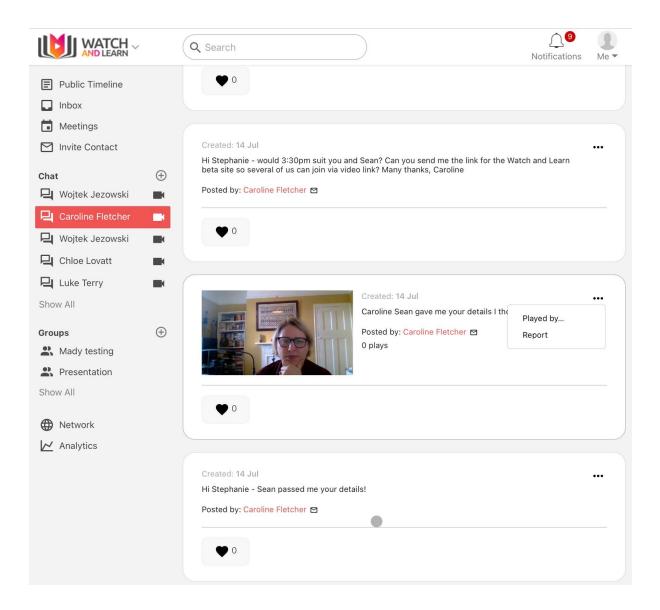

Viewing stats on each Video clip

- You can see how many people have played your clip but clicking the 3 dots on the right hand side, simply press "Played by..."

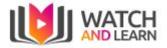

| webanywhere                                        |          | Q Search                   |                      |         |         | O<br>Notifications Me ▼ |
|----------------------------------------------------|----------|----------------------------|----------------------|---------|---------|-------------------------|
| <ul> <li>Public Timeline</li> <li>Inbox</li> </ul> |          | Public Timelin             |                      |         |         |                         |
| Meetings                                           |          | Vid                        | Played By            | ×       |         |                         |
| Chat                                               | +        | Ref                        | 🥘 Sean Gilligan      | Profile |         |                         |
| Groups                                             | $\oplus$ |                            |                      |         |         | 1                       |
| Wetwork                                            |          | Crea<br>Ne<br>Post<br>1 pt |                      |         |         |                         |
|                                                    |          | htti<br>/mh                | липартариларовремерр |         | n-re    |                         |
|                                                    |          | •                          | <                    | C       | K Reply |                         |

### Liking a Video Clip

You can see how many likes a clip has directly underneath your video.

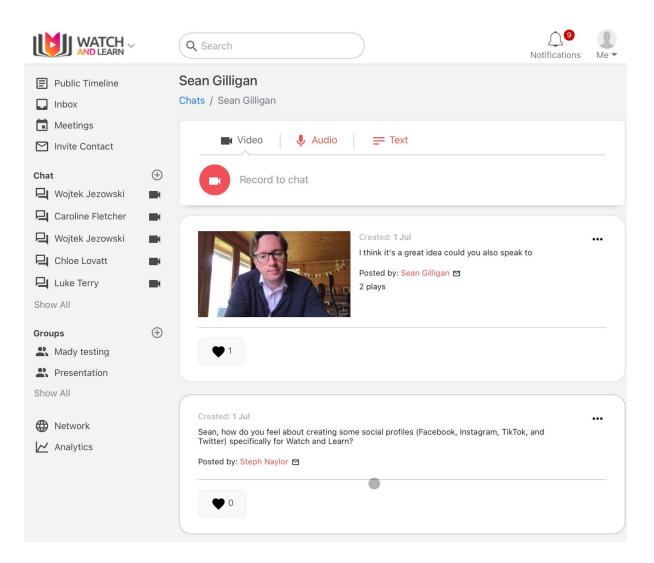

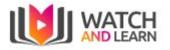

### Network

|                                                     | Q Search                | Notifications | Me • |
|-----------------------------------------------------|-------------------------|---------------|------|
| Public Timeline Inbox                               | Network                 |               |      |
| Meetings                                            | ● Following ● Followers |               |      |
| <ul> <li>Invite Contact</li> <li>Chat</li> </ul>    |                         |               |      |
| 🛛 Wojtek Jezowski                                   |                         |               |      |
| 🖳 Wojtek Jezowski                                   |                         |               |      |
| Chloe Lovatt                                        |                         |               |      |
| Show All<br>Groups                                  | $\oplus$                |               |      |
| <ul><li>Mady testing</li><li>Presentation</li></ul> |                         |               |      |
| Show All                                            |                         |               |      |
| Network     Analytics                               |                         |               |      |

#### Following

The network tab will show you anyone that you have selected to follow

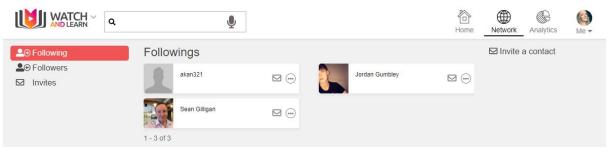

#### Followers

Anyone that follows you will be shown by clicking on Followers

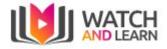

| WATCH ~                                          | ٩               |                | Home | Network Analytics Me - |
|--------------------------------------------------|-----------------|----------------|------|------------------------|
| ▲ Following                                      | Followers       |                |      | ☑ Invite a contact     |
| <ul><li>▲● Followers</li><li>☑ Invites</li></ul> | Angela Thompson | Govindas       |      |                        |
|                                                  | Hefin Treloar   | Imaad150       |      |                        |
|                                                  | Isaac Elgie     | Jacob Thompson |      |                        |

#### Invites

If you have any invites these will show here

|                   | Q Search |                         | Notifications | Me • |
|-------------------|----------|-------------------------|---------------|------|
| Public Timeline   | Invites  |                         |               |      |
| 🔲 Inbox           |          |                         |               |      |
| 🖬 Meetings        |          |                         |               |      |
| M Invite Contact  |          |                         |               |      |
| Chat (            | Ð        | No Invites              |               |      |
| 🖵 Wojtek Jezowski |          | You have no invites yet |               |      |
| Caroline Fletcher | M        |                         |               |      |
| 🖳 Wojtek Jezowski | N        |                         |               |      |
| Chloe Lovatt      | N        |                         |               |      |
| Luke Terry        | K        |                         |               |      |
| Show All          |          |                         |               |      |
| Groups            | Ð        |                         |               |      |
| Ady testing       |          |                         |               |      |
| Presentation      |          |                         |               |      |
| Show All          |          |                         |               |      |
| H Network         |          |                         |               |      |
| Analytics         |          |                         |               |      |
|                   |          |                         |               |      |

#### Invite a contact

You can invite contacts to join Watch and Learn by entering their name and email address here then click Send Invitations

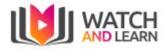

|                                                      | Q Se  | arch                         | )               | A<br>Notifications Me | D. |
|------------------------------------------------------|-------|------------------------------|-----------------|-----------------------|----|
| <ul> <li>Public Timeline</li> <li>Inbox</li> </ul>   | Meeti | ngs<br>ivite To Watch and Le | arn ×           | Add Meeting           |    |
| <ul> <li>Meetings</li> <li>Invite Contact</li> </ul> |       | Email                        |                 |                       |    |
| Chat Wojtek Jezowski                                 |       | Full Name (optional)         |                 |                       |    |
| Caroline Fletcher                                    |       | Cance                        | Send Invitation |                       |    |
| Luke Terry                                           |       |                              |                 |                       |    |
| Groups<br>Mady testing<br>Presentation<br>Show All   | Đ     |                              |                 |                       |    |
| Network                                              |       |                              |                 |                       |    |

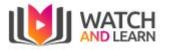

# Analytics

|                                          |          | Q Search       | )             | ر<br>Notifications | Me • |
|------------------------------------------|----------|----------------|---------------|--------------------|------|
| E Public Timeline                        |          | Analytics      |               |                    |      |
| <ul><li>Inbox</li><li>Meetings</li></ul> |          | Plays          | Word Usage    |                    |      |
| M Invite Contact                         |          |                |               | =                  |      |
| Chat                                     | $\oplus$ | Popular Groups | Popular Chats |                    |      |
| 📮 Wojtek Jezowski                        |          |                |               |                    |      |
| Caroline Fletcher                        |          |                |               |                    |      |
| 🖳 Wojtek Jezowski                        |          |                |               |                    |      |
| Chloe Lovatt                             |          |                |               |                    |      |
| Luke Terry                               |          |                |               |                    |      |
| Show All                                 |          |                |               |                    |      |
| Groups                                   | $\oplus$ |                |               |                    |      |
| R Mady testing                           |          |                |               |                    |      |
| Presentation                             |          |                |               |                    |      |
| Show All                                 |          |                |               |                    |      |
| Hetwork                                  |          |                |               |                    |      |
| 🗠 Analytics                              |          |                |               |                    |      |

### Plays

You can see how many plays a clip has had within a given time period - 30 days, 1 Year or Custom

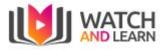

|                                                    | Q Search                                                                                                    |                                                                                                    |                         |        | Notifications | Me • |
|----------------------------------------------------|----------------------------------------------------------------------------------------------------|----------------------------------------------------------------------------------------------------|-------------------------|--------|---------------|------|
| <ul> <li>Public Timeline</li> <li>Inbox</li> </ul> | Plays<br>Analytics / Plays                                                                                                    |                                                                                                    |                         |        |               |      |
| Meetings                                           |                                                                                                    |                                                                                                    | 30 days                 | 1 year | Custom Dates  |      |
| Chat                                               | ÷                                                                                                    |                                                                                                    |                         |        |               |      |
| Wojtek Jezowski                                    |                                                                                                    |                                                                                                    |                         |        |               |      |
| Caroline Fletcher                                  |                                                                                                    |                                                                                                    |                         |        |               |      |
| Chloe Lovatt                                       |                                                                                                    |                                                                                                    |                         |        |               |      |
| Luke Terry                                         |                                                                                                    |                                                                                                    |                         |        |               |      |
| Show All                                           |                                                                                                    |                                                                                                    |                         |        |               | -    |
| Groups<br>Mady testing                             | (+) Post                                                                                                    | Number of                                                                                                    | plays                   |        |               |      |
| Presentation                                       | <b>Date</b><br>All clips<br>17 Jun - 17 Aug                                                                                              | 24                                                                                                    |                         |        |               |      |
| Show All                                           | Follow up<br>17 Aug                                                                                                    | 3                                                                                                    |                         |        |               |      |
| Network     Analytics                              | is on holiday, so I've bee<br>be interested in trying s<br>feel about listening this<br>https://learningsummit.s<br>74dc-11e9-aa57-a3763 | Ily sorry about the delay, literally everyor<br>an snowed under! I was wondering if you<br>omething a little different? How would y<br>podcast and reworking it into a blog pos<br>soundbranch.com/podcasts/my/bad096<br>i05b5fc3 Can you give me an indication<br>e? and how many words you could<br>n | ı'd<br>ou<br>st:<br>10- |        |               |      |

#### Word usage

You can see what words have been used in clips within a given time period - 30 days, 1 Year or Custom. You can also choose whether to show from your own clips, a group or chat

#### Popular Group

This will show you how many posts each group has

#### **Popular Chats**

This will show you how many posts each chat has

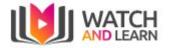

### **Business Accounts**

You can create a business account here: <u>https://watchandlearn.co.uk/sign-up-business</u>.

Complete the details on the sign up screen:

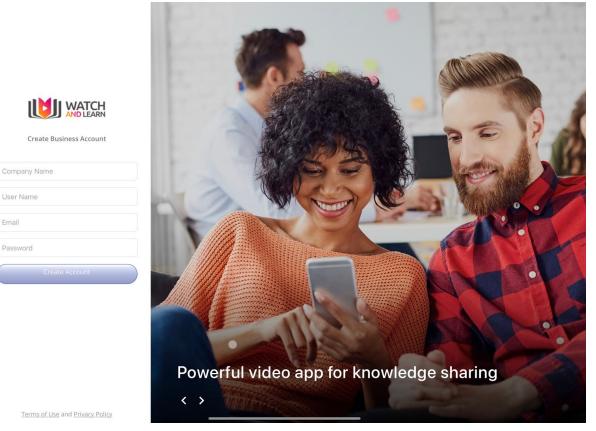

#### You will then need to Accept the privacy terms

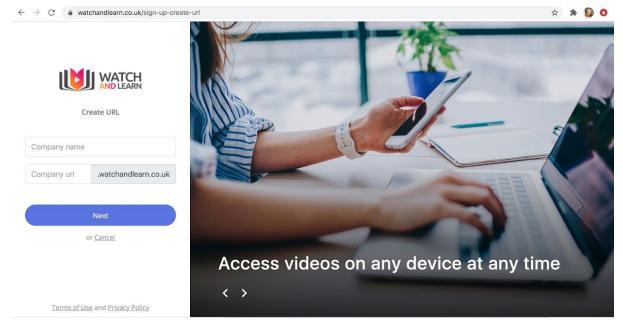

You will then be prompted to create your own unique URL for Watch and Learn

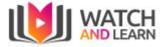

The account will then be created and you can then choose your new business account from the top left, by clicking the down arrow:

|                 | ٩        | Ų                  | Home | Network | Analytics | <b>≜</b><br>Me ▼ |
|-----------------|----------|--------------------|------|---------|-----------|------------------|
| Watch and Learn |          | Timeline           |      |         |           |                  |
| Testing         |          | Record to timeline |      |         |           |                  |
| Chat            | $\oplus$ |                    |      |         |           |                  |

You can personalise a business account by switching the account from Soundbranch to the business account using the drop down selection on the left hand side and then clicking on your business account name.

To edit the company settings, click on Me (top right) and choose the company name. This will then take you to the company **Dashboard:** 

| TEST COMPANY                                | Q      | Ŷ                    | Home Network Analytics Me    |
|---------------------------------------------|--------|----------------------|------------------------------|
| <ul> <li>Timeline</li> <li>Inbox</li> </ul> |        | Timeline             | Angela                       |
| Groups<br>Chat                              | ⊕<br>⊕ | Record to timeline   | Company<br>Testing           |
| inat                                        | Ð      | No clips in category | Account<br>Profile<br>Logout |

#### Dashboard

All company settings can be changed here:

| sт сс  | MPANY × Q         |       | Ŷ     |                      | Home              | Networ    | k Analytics      | Me |
|--------|-------------------|-------|-------|----------------------|-------------------|-----------|------------------|----|
| Testii | ng                | Dashb | oard  |                      |                   |           |                  |    |
| Ø      | Dashboard         |       | Users | Theme                | Manage Categories |           | Settings         | 1  |
| -      | Users             |       | 03613 | Change company theme | manage categories | <b>\$</b> | Company Settings |    |
| •      | Theme             |       |       | <br>                 |                   |           |                  |    |
| ۰      | Manage Categories |       |       |                      |                   |           |                  |    |
| ¢.     | Settings          |       |       |                      |                   |           |                  |    |

#### Users

You can view existing users on the Members tab

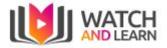

| TEST COMPANY                                                        |                             | Ŷ     |          |                     | Home | Network    | Analytics | <b>⊥</b><br>Me ▼ |
|---------------------------------------------------------------------|-----------------------------|-------|----------|---------------------|------|------------|-----------|------------------|
| <b>Testing</b><br>Ø Dashboard                                       | Members Inv                 | rite  |          |                     |      |            |           |                  |
| <ul> <li>Users</li> <li>Theme</li> <li>Manage Categories</li> </ul> | Users (1)<br>Search by Name |       |          |                     |      |            |           |                  |
| Settings                                                            | Name                        | type  | status   | Date Joined▼        |      | Updated At | Actions   |                  |
|                                                                     | Angela                      | Owner | Accepted | 15/07/2019 15:02:50 | )    |            |           |                  |

#### You can invite more users on the Invite tab here:

| TEST CO    | ompany ~ Q             | Ŷ                                     |                 |         | Home | Network | Analytics | <b>&amp;</b><br>Me ▼ |
|------------|------------------------|---------------------------------------|-----------------|---------|------|---------|-----------|----------------------|
| Testi<br>Ø | <b>ng</b><br>Dashboard | Members Invite                        |                 |         |      |         |           |                      |
| -          | Users                  | Email invitation                      |                 |         |      |         |           |                      |
| •          | Theme                  | search for user, minimum 3 characters | Send invitation |         |      |         |           |                      |
| •          | Manage Categories      | Search users                          |                 |         |      |         |           |                      |
| \$         | Settings               | search for user, minimum 3 characters | Search          |         |      |         |           |                      |
|            |                        | Name                                  |                 | Actions |      |         |           |                      |
|            |                        |                                       |                 |         |      |         |           |                      |

#### Theme

To edit the theme, you can add your own logo and change the theme colour then click Save

| TEST COMPANY                                                           | Ŷ                              |                      | Home | Network                 | Analytics | <b>⊥</b><br>Me • |
|------------------------------------------------------------------------|--------------------------------|----------------------|------|-------------------------|-----------|------------------|
| <b>Testing</b><br>Ø Dashboard<br><b>≗</b> Users                        | Theme settings                 |                      |      |                         |           |                  |
| <ul> <li>Theme</li> <li>Manage Categories</li> <li>Settings</li> </ul> | Logo<br>Choose File angela.png | TEST COMPANY         |      | reset<br>remove existin | g logo    |                  |
|                                                                        | Theme color:                   | Examples:<br>Compose |      | Use default 🖌           |           |                  |
|                                                                        |                                | 0                    |      |                         | Save      | -                |
|                                                                        |                                |                      |      |                         | _         |                  |

Manage Categories You can add a category here

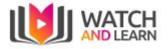

|                                                                                                    | Ŷ                                                                                                    | Home      | Network Analy     | tics Me •       |
|----------------------------------------------------------------------------------------------------|----------------------------------------------------------------------------------------------------|-----------|-------------------|-----------------|
| Testing         Ø         Dashboard         Users         Theme         Manage Categories         Settings               | Categories<br>Test Category<br>add category                                                                                                    |           |                   |                 |
| Settings<br>test company × 9                                                                                             | Ŷ                                                                                                    | ô<br>Home | Network Analytics | Me <del>•</del> |
| ✓       Dashboard         ▲       Users         ●       Theme         ●       Manage Categories         ◆       Settings | Settings<br>Visibility<br>Company is visible for non logged in users<br>Self register<br>Allow user to self register to company<br>Maximum 10 seconds and Maximum 2 minutes (120 seconds )<br>Minimum 10 seconds and Maximum 2 minutes (120 seconds )<br>Sentiment<br>Allow user to see sentiments<br>Clip transcription by Google<br>Allow user to see sentiments<br>Clip transcription by Google<br>Allow user to see cliptext<br>Mho played the audio<br>SEO description of the company.<br>I ength: 0 minimum 70 characters - max 320 characters |           |                   |                 |

- Visability You can change the visibility to public Default is off
- Self Register Enable self registration Default is off
- Recording time Change the recording time Default is 10 seconds
- Sentiments Turn on allow sentiments analysis Default is off
- Transcription Enable clip transcription by Google Default is off
- User Plays Enable who played the audio clip Default is off
- **SEO** Add a description of the company for SEO (search engine optimisation)